## How to Print Photo Roster in eLearning

Faculty can now access and print out course photo rosters directly from eLearning!

**Step 1:** While in your eLearning course, go to **Control Panel** and, if the Course Tools list is minimized, select **Course Tools.** 

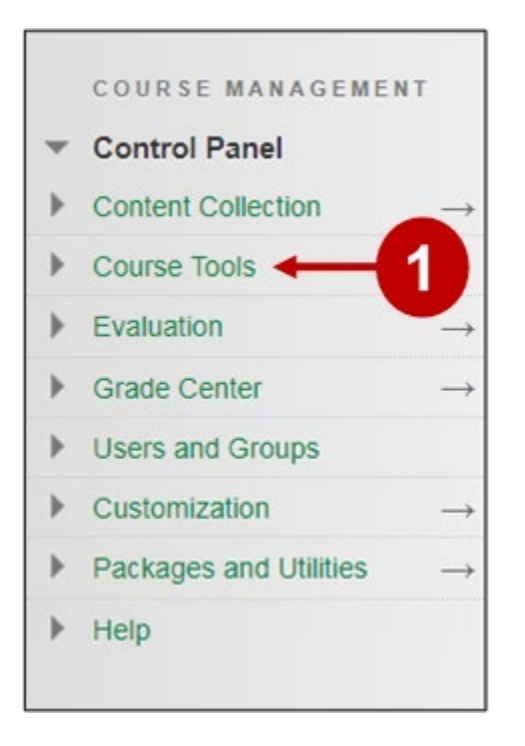

**Step 2:** Select **UTD Photo Roster** from the list.

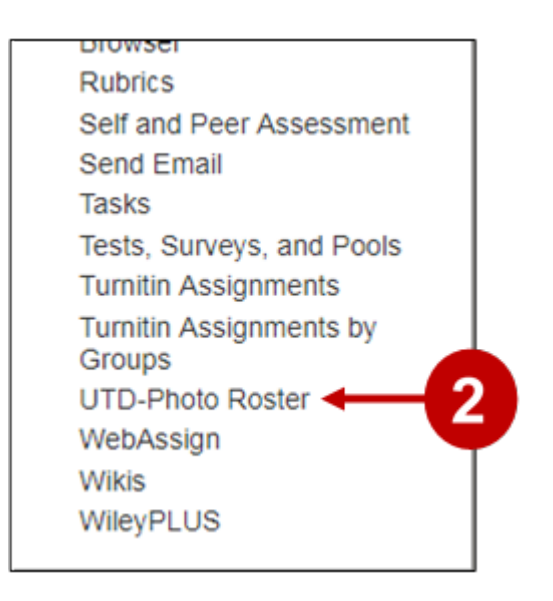

**Step 3:** You will now see your Photo Roster for your course. (PLEASE NOTE: If you have students listed for whom a photo does not appear, they do not yet have a photo on file.)

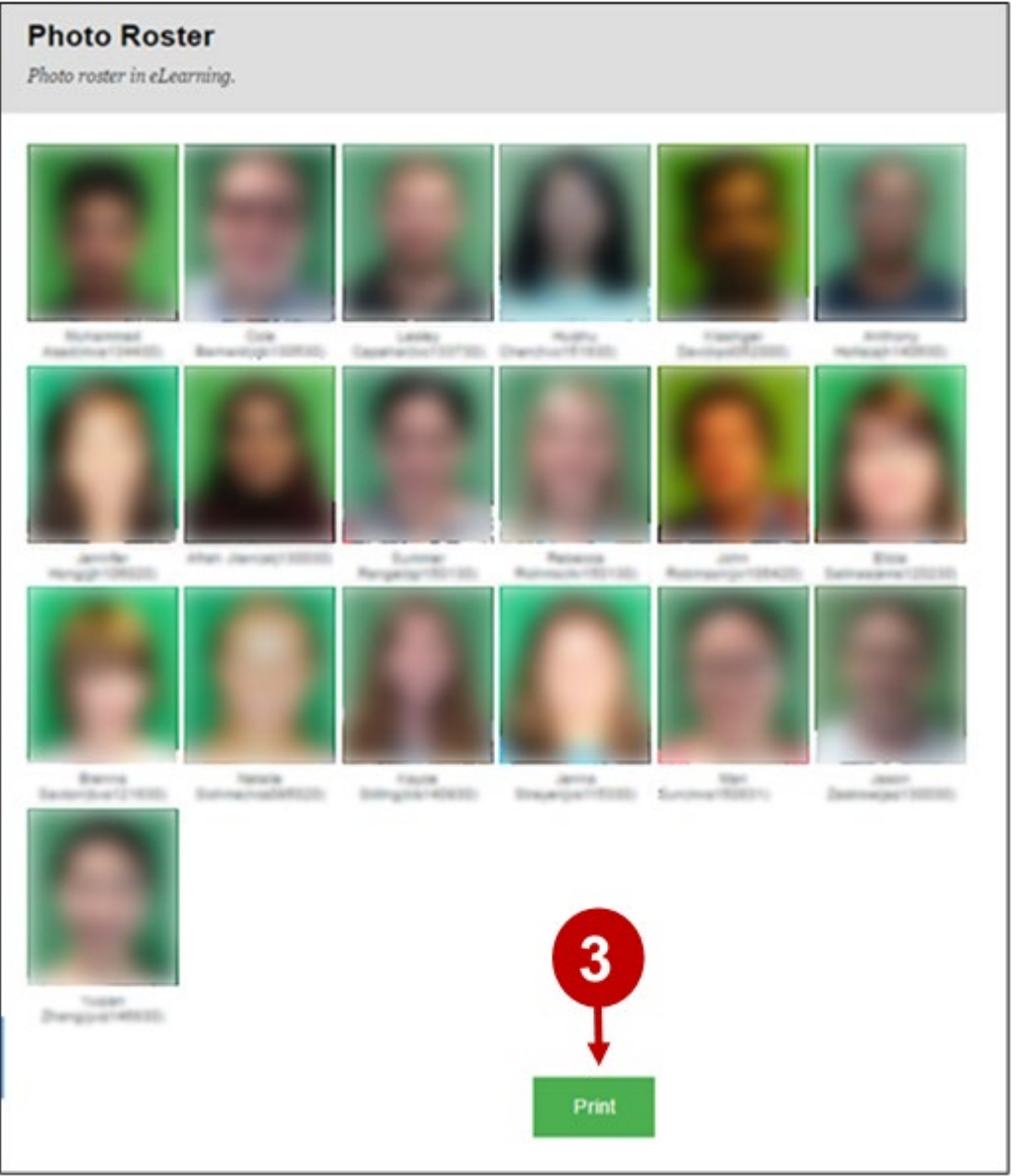

You are able to print out your Photo Roster by clicking the **Print** button at the bottom of the screen.